# 众泰 T300 后制动片更换操作方法

## 支持设备: 元征全系列综合诊断设备

测试注意事项:更换后制动片时需要使用此功能,保证驻车制动处于释放状态。 车辆铭牌信息如下图:

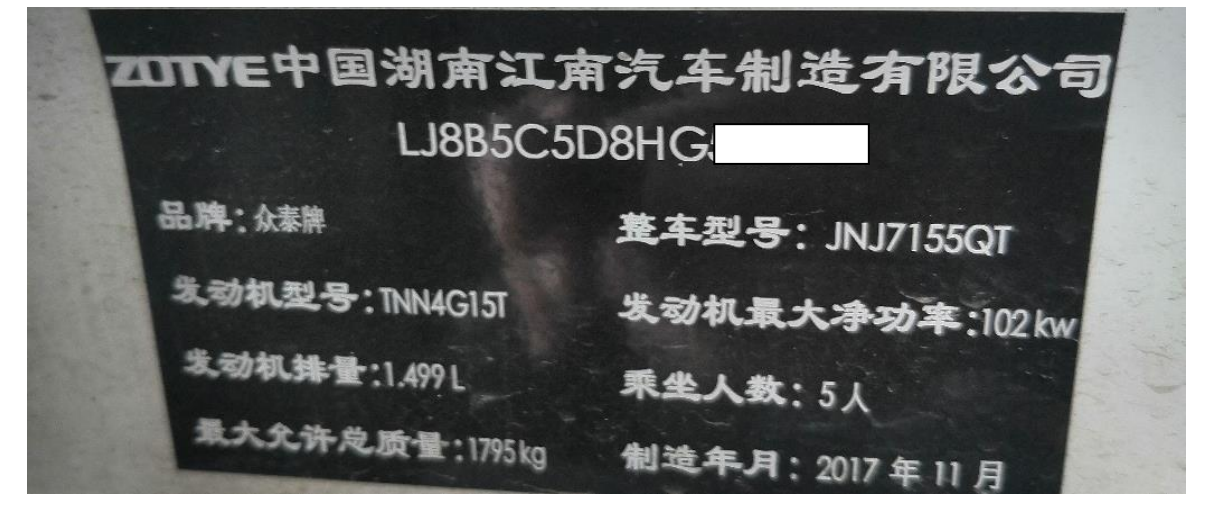

### 操作步骤:

1. 使用 PAD III 点击【众泰】选择【电子驻车制动系统】,点击【特殊功能】;

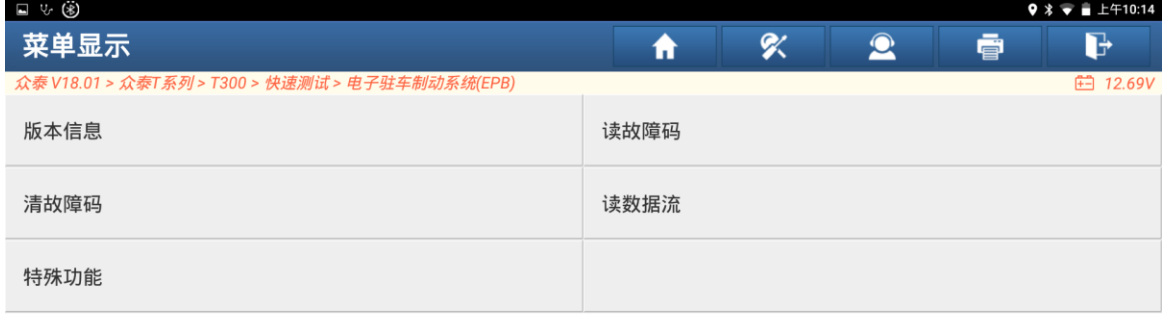

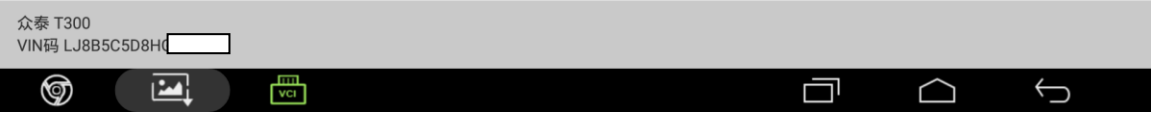

#### 2. 点击【维修释放】;

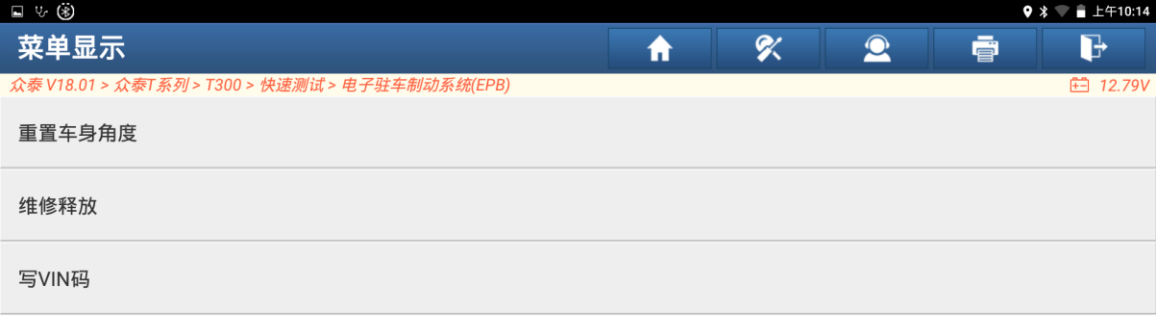

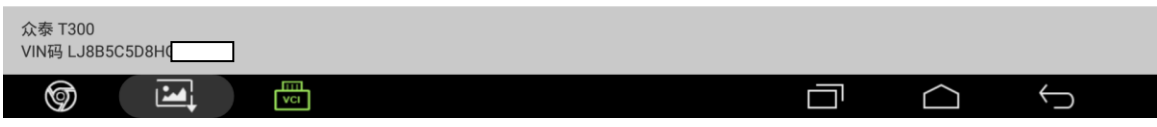

#### 3. 点击【执行维修释放(刹车分泵回缩,准备换刹车片)】;

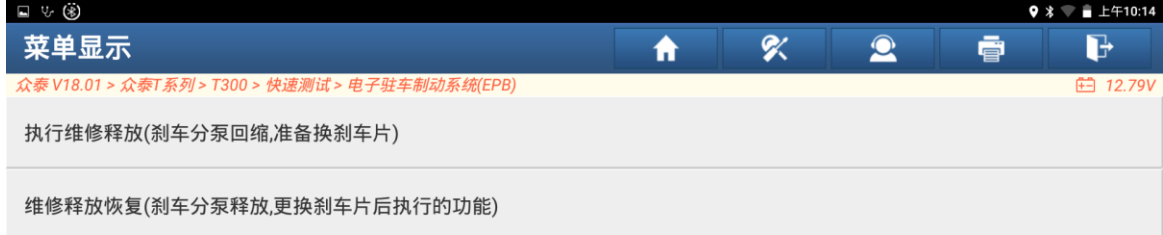

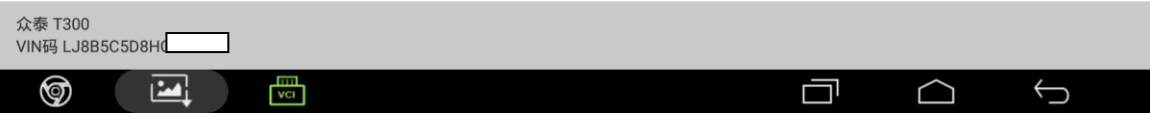

4. 点击"确定";

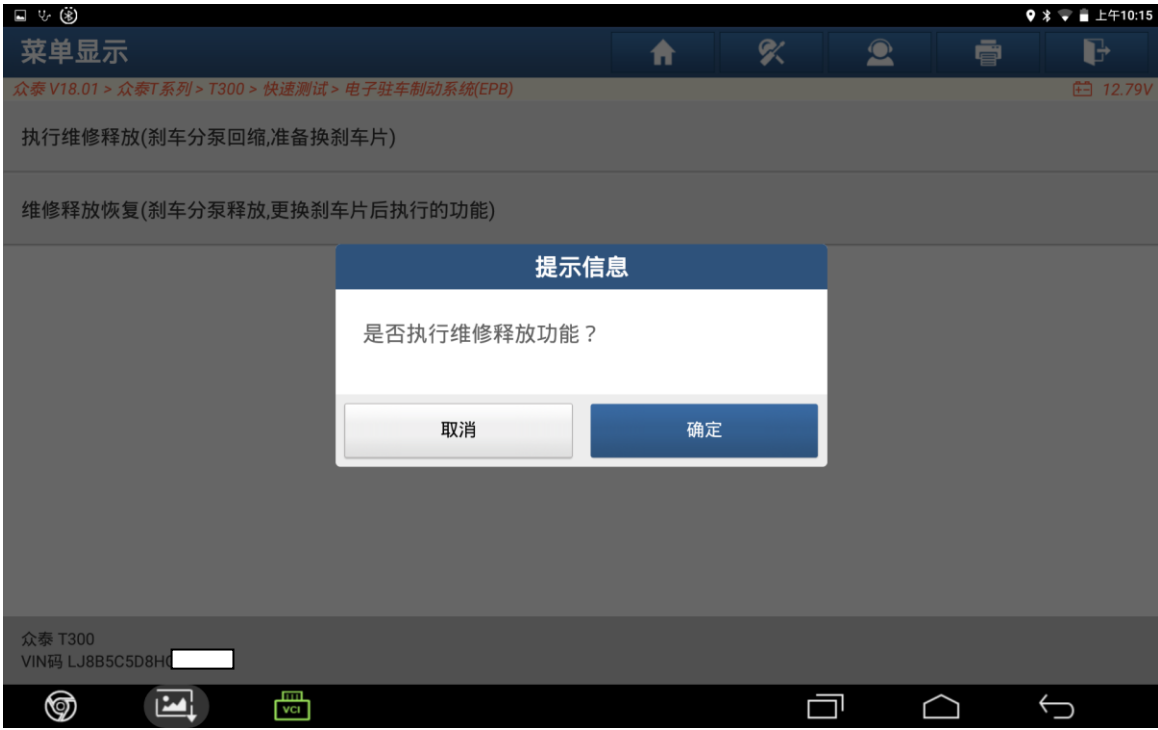

5. 点击"确定"完成释放操作,此时可以拆下旧的后制动片后再装上新的后制动片。

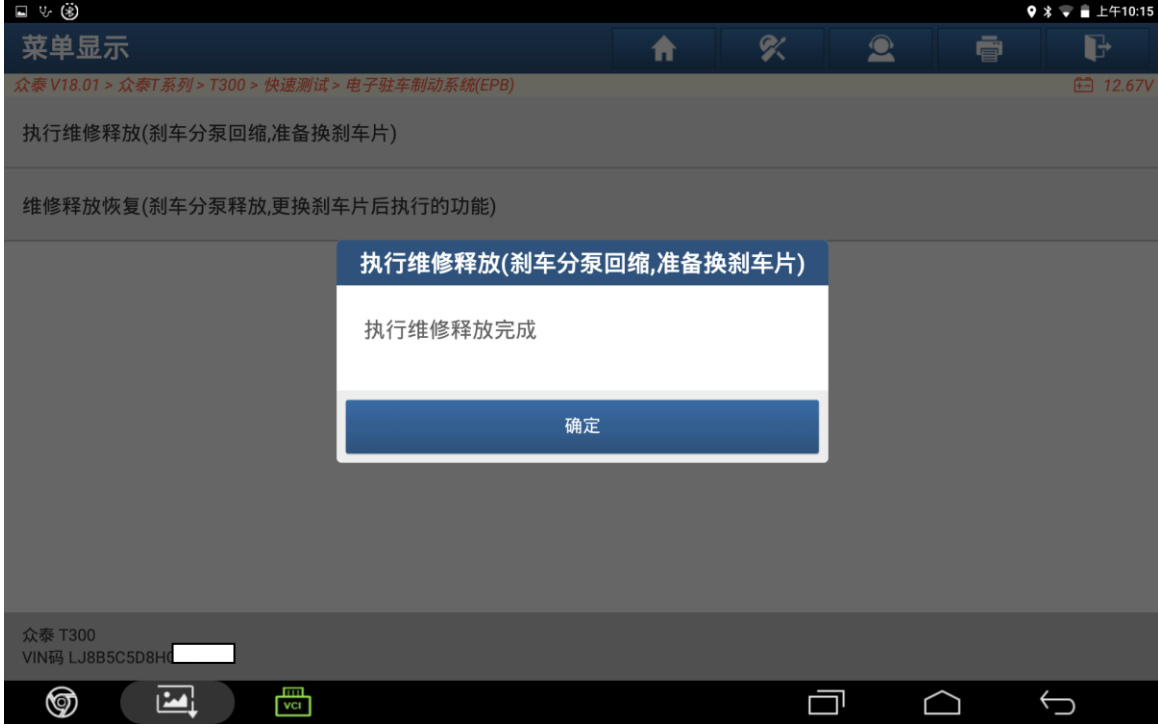

6. 点击【维修释放恢复(刹车分泵释放,更换刹车片后执行的功能)】。

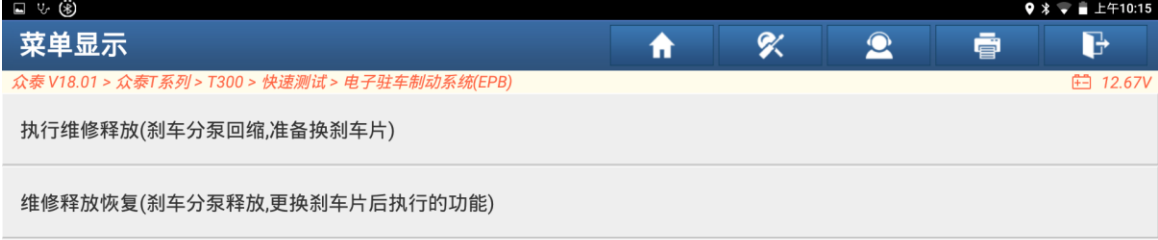

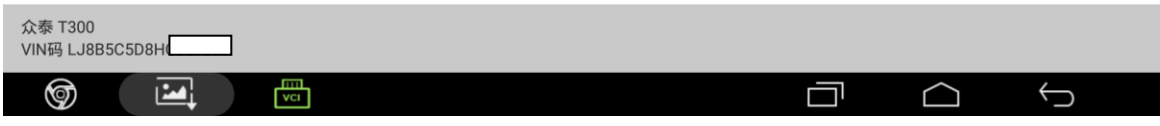

### 7. "确定";

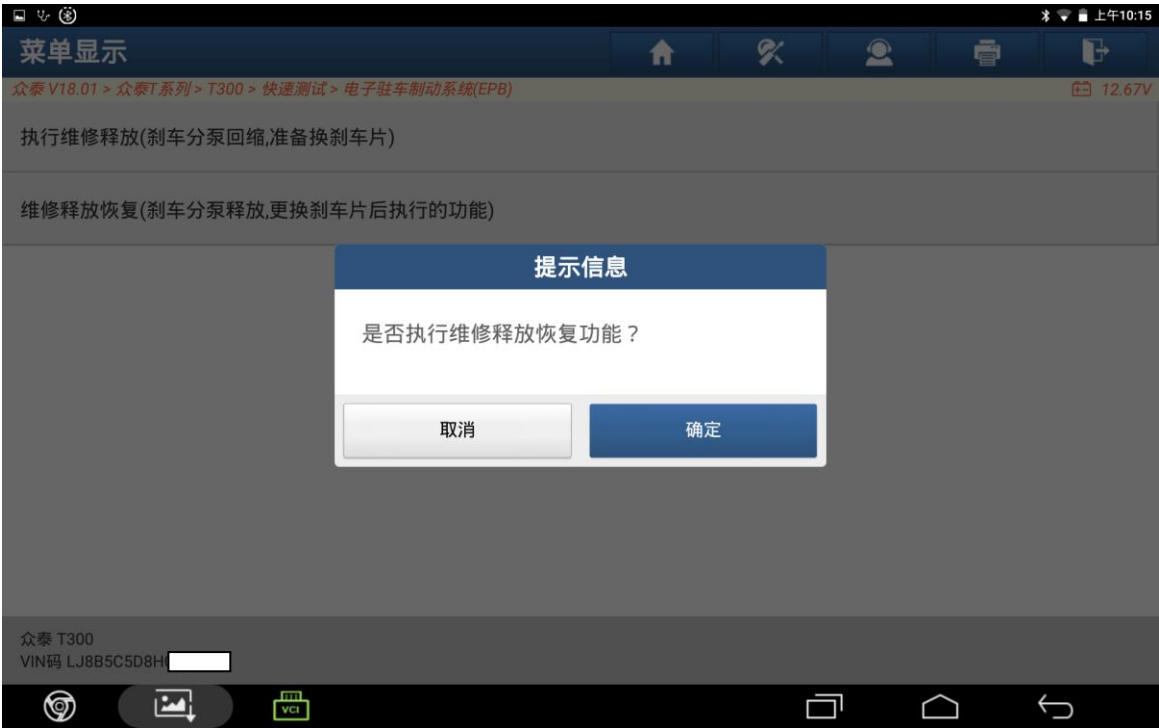

8. 执行维修释放恢复完成,"确定"完成操作。

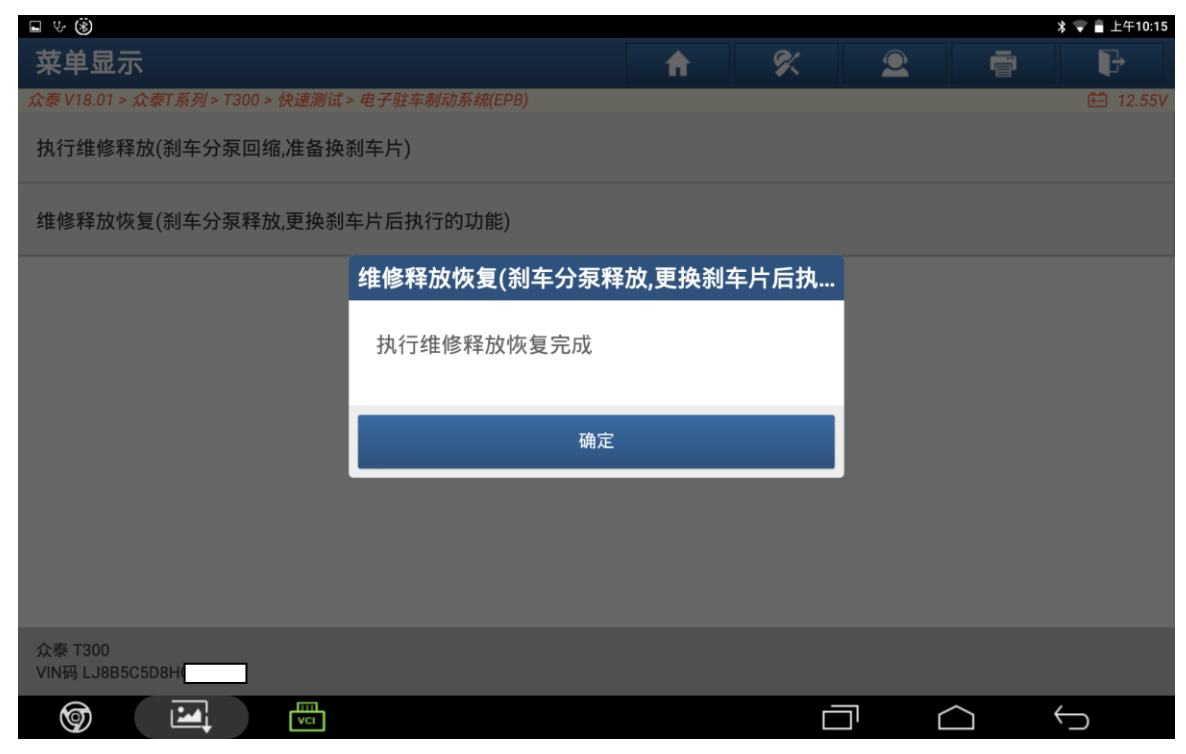

# 声明:

该文档内容归深圳市元征版权所有,任何个人和单位不经同意不得引用或转载。